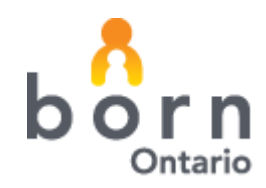

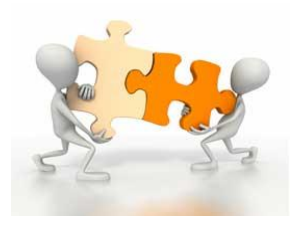

**October 2014**

# **BORN** *Information* **BITS**

#### **INSIDE THIS ISSUE:**

```
 Enhancement Form... 1-2
BIS Messaging……… 3-4 
Contact Us…………….. 5
```
#### *What are some examples of enhancements?*

- *Pick-list addition/deletion*
- *New data element*
- *Change in wording*
- *New validation rule*
- *New functionality*

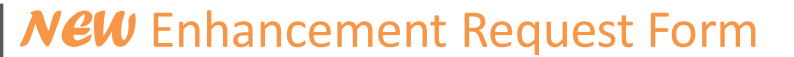

# **What is it?**

4

An enhancement request form is now available **in the BIS** to allow you to easily submit your suggestions for changes/improvements!

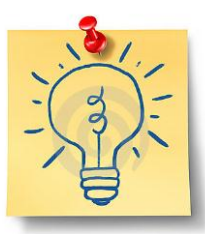

# **How do I access the Form?**

- 1. Click 'Help'
- 2. Click 'Enhancement Request Form'
- 3. Complete the form

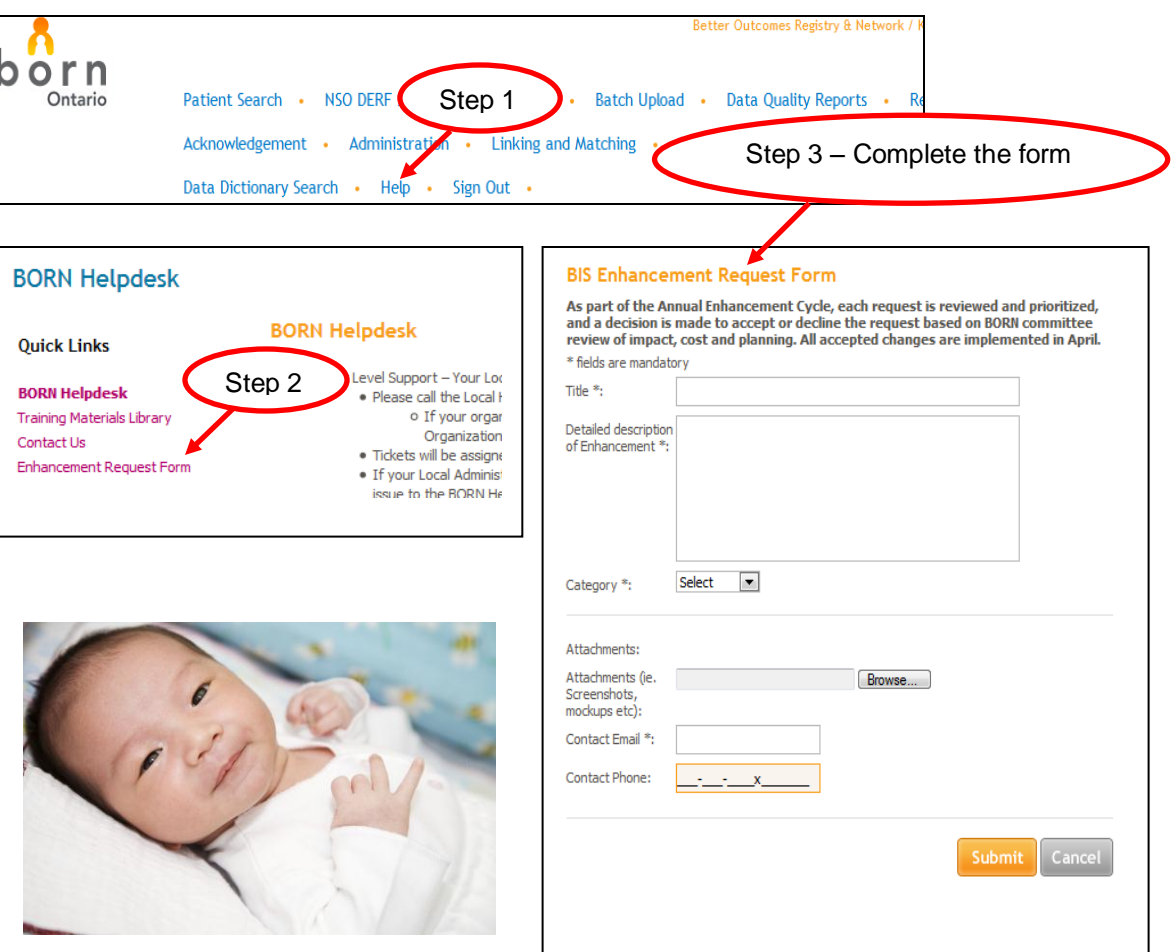

# **BORN Information BITS DESCRIPTION CONTINUES**

### **Completing the Enhancement Form**

- 1. Give your request a title.
- 2. Provide a detailed description of the enhancement.

Please include the following information if possible:

- Data Element Name
- Relevant Encounter(s)
- The problem or issue
- $\checkmark$  The change(s) you like to see to address the problem
- $\checkmark$  Any evidence or clinical practice guidelines that support the change
- 3. Select appropriate enhancement category from the list.
- 4. Attach supporting documentation if necessary (i.e. screen shot). Note: This is optional.
- 5. Your email address and phone number will automatically populate from your BIS profile. You can edit this information if necessary.
- 6. Click "Submit" to send the request.

# **What happens next?**

If more information is required, we'll contact you.

**As part of the** *BORN Enhancement Cycle***, each request is reviewed and prioritized, and a decision is made to either accept or decline the request based on a review of impact, functional improvement, and clinical relevance.** 

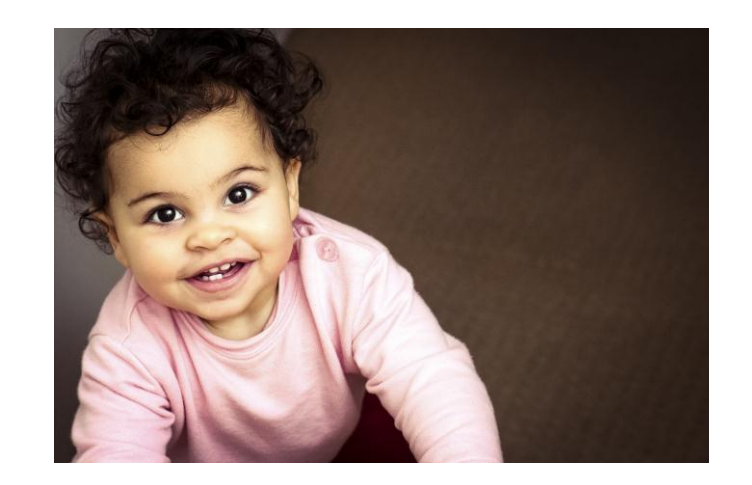

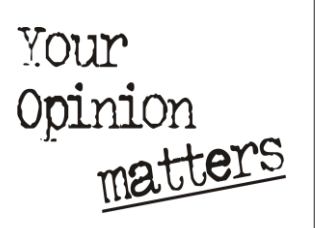

 *Defects and issues that impact data entry and quality are addressed as soon as possible*

 *Major enhancements are reviewed annually and prioritized for implementation* 

# **BORN Information BITS COLORER 2014**

*What are some examples of PHI?*

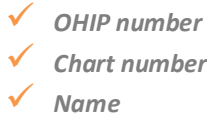

*Remember: PHI should never be sent by regular email*

# **NEW BIS Messaging System**

# *For Communicating Personal Health Information (PHI)*

A new BIS messaging system has been created to allow users to communicate with BORN employees in a safe and secure manner. The system will allow users to send Personal Health Information (PHI) directly through the BIS platform. The system mimics an email system, but is restricted to the BIS. It cannot be used to send email outside of the BIS or to other users in an organization.

# **How do I Access the BIS Messaging?**

The BORN Messaging can be accessed in one of three ways:

- using the link in the top navigation bar;
	- using the link on the left hand navigation menu; or
- clicking the envelope icon on the top right bar

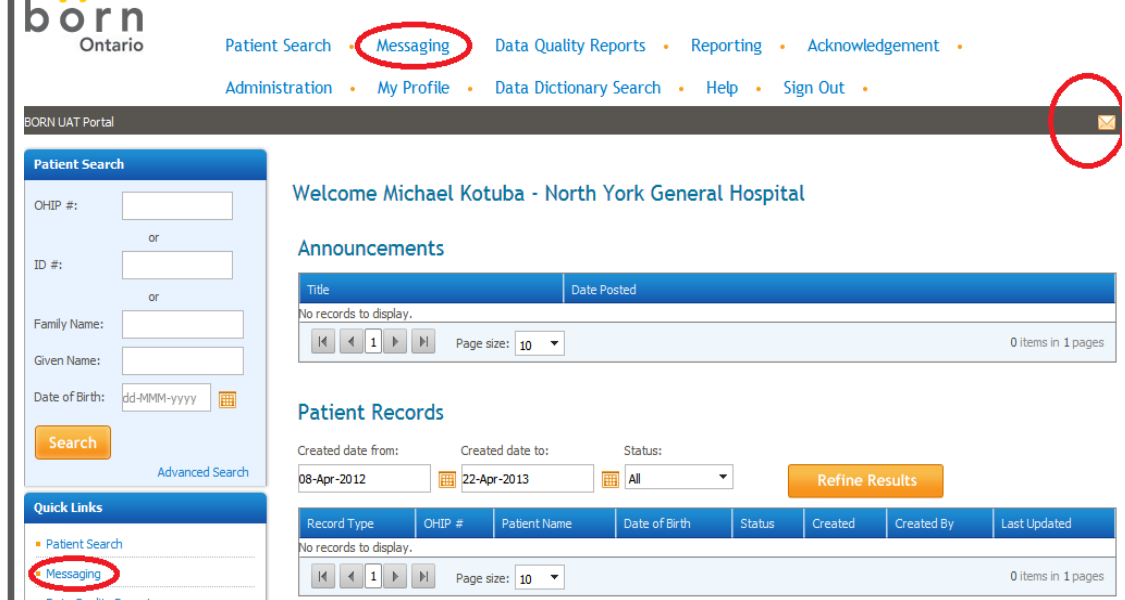

*ALL users of the BIS have access to the new messaging system*.

The messaging page contains 3 tabs; inbox; sent; and drafts.

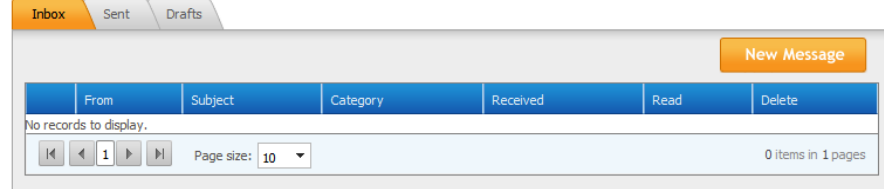

# **BORN Information BITS DESCRIPTION CONTINUES OCTOBER 2014**

#### **How do I Create a Message?**

To start a message, click on the "**New Message**" button in the messaging client.

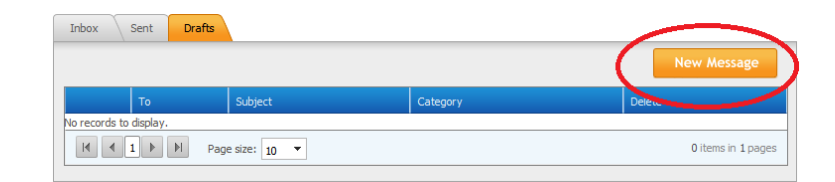

*Remember: Messages sent through the BIS Messaging System can only be addressed to BORN employees.* 

A new window will open where you can create your message.

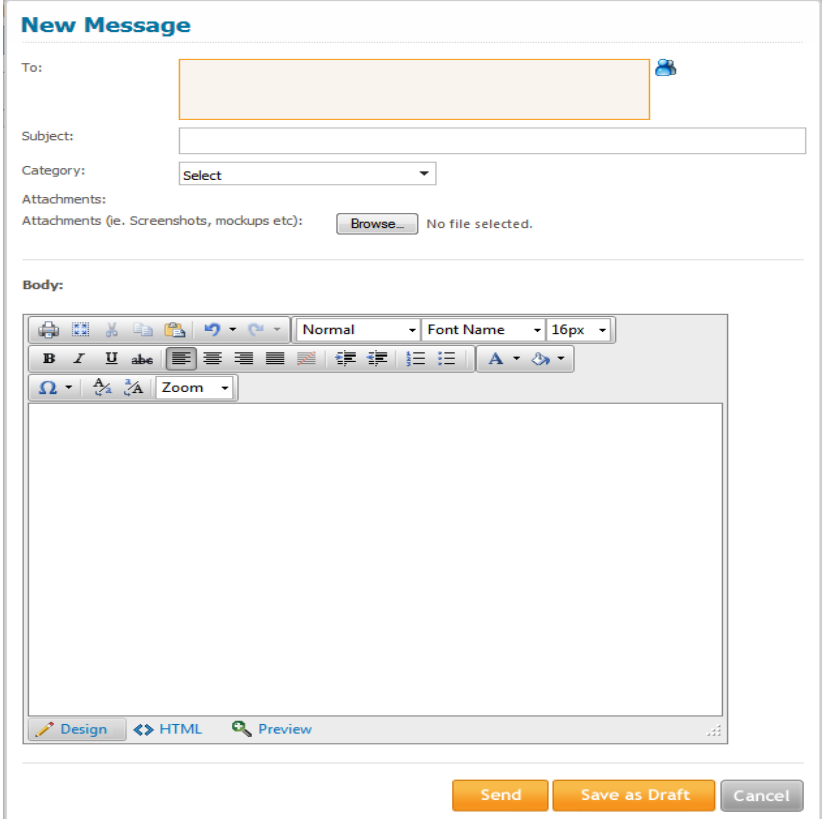

To address your message, click on the person icon on the right side of the "**New Message**" window.

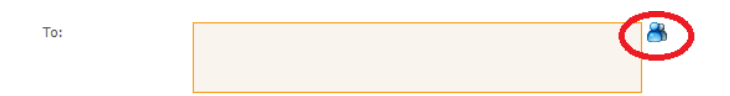

This will pull up a list of BORN employees to whom a message can be sent. Enter the text of the message in the "Body" section. Once you have entered your message text you can either "Save as Draft", "Send", or "Cancel".

*Features: The BIS messaging system has an "Out of Office" feature. It works the same way an email out of office notice works.* 

# **BORN Information BITS COLORER 2014**

#### **Message Notification**

When a message is sent to you, you will receive an email notification to the account that is in your BORN profile. The email will be sent to the email address associated with your BORN user ID and it will indicate that there is a message for you in the BIS and to please login to read it.

#### **BIS Messaging USER GUIDE**

For more information, check out the **BIS Messaging User Guide** – available on the BORN Ontario Website under Quick Reference Guides: [\(http://www.bornontario.ca/en/born-information-system/data-entry-training/](http://www.bornontario.ca/en/born-information-system/data-entry-training/)).

#### **We want to hear from you! Please send your questions to one of the BORN Coordinators**

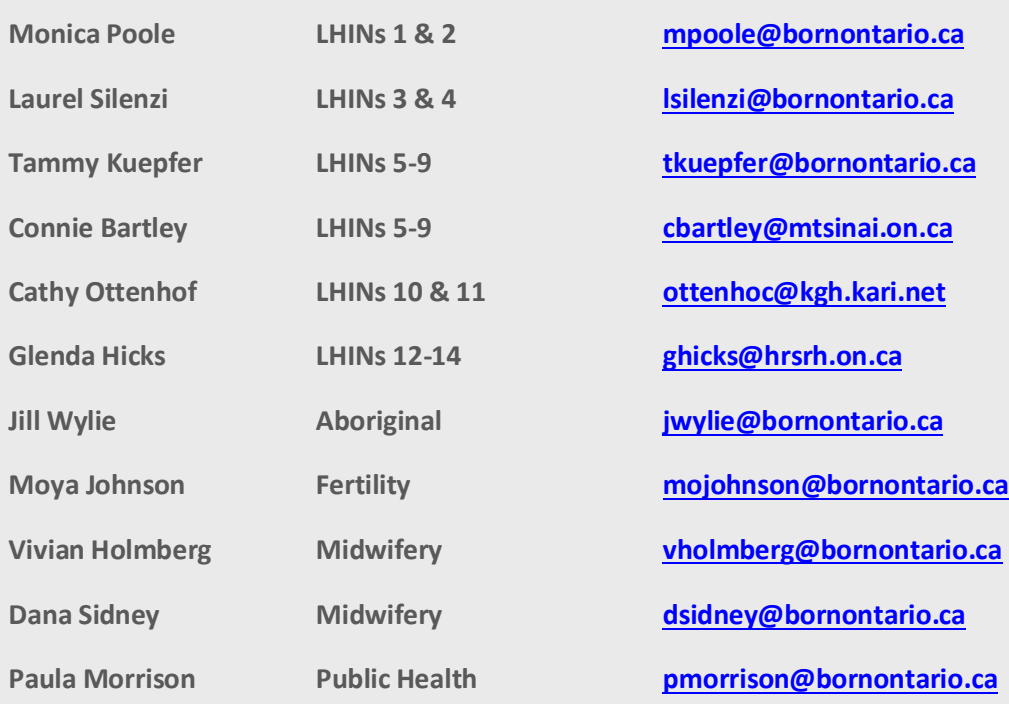

BORN Ontario CHEO Research Institute | Centre for Practice-Changing Research Building 401 Smyth Road |Ottawa, ON | K1H 8L1 T: 613.737.7600 x 6022 | F: 613.737.6504 info@BORNOntario.ca | www.BORNOntario.ca

*Join us for the next BORN Provincial Rounds:*

*Date: Nov 20, 2014*

*Speaker: Donna Joyce*

*Topic: Pregnancy and Intimate Partner Violence*

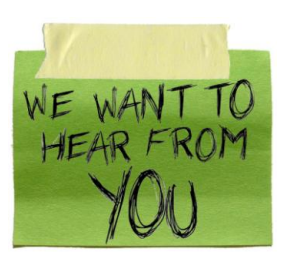

*Register for the 2015 BORN Conference:* 

*The Right Information in the Right Hands at the Right Time – Using Data to Improve Maternal-Child Care and Outcomes*

*Date: Feb 6-7, 2015*

*Location: Chateau Laurier, Ottawa*

*For more information:* <http://bornontarioconference.ca/>